## Using the EPIC Intake Dashboard June 2016 v8

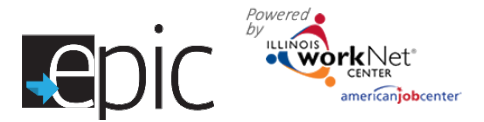

**What is the EPIC Intake dashboard?** The intake dashboard provides real-time data showing where customers are in the intake/eligibility process from the time they are scheduled for EPIC orientation all the way up to their Random Assignment. It includes pass/loss rate data for section/components of the program. Partners can use the data in the dashboard to access filtered lists of customers for easy access to customer program information.

**Who can use the dashboard?** Only staff that have been given access to the program can view the dashboard. Access to customer information is restricted even further through the use of roles.

- **DHS and Commerce Admin Roles-** Statewide staff see statewide info and use a dropdown menu to see specific regional information.
- **Career Planner/Case Worker Role-** Staff can see counts for their region/office that provides easy access to customer information. They can select result links to get filtered lists of customers that meet the criteria for that section of the dashboard. From that point, they can access detailed customer information.
- **CBO Partner Roles-** They can see the dashboard for their region, but they cannot use the links to access customer information. Staff with a partner role is given access to customer information through the team's tools; from there they can access customers from their customer list.

## **How are the dashboards organized?**

**Section/Definitions Column:** Includes sections/components of the program (intake, eligibility, and group assignment)**.** 

The  $\bullet$  icon provides a definition for the item in the section. Color-coding is used to identity customers who need action (or are in-process), successfully completed, or did not complete (withdrew). The definitions are listed in the sample below.

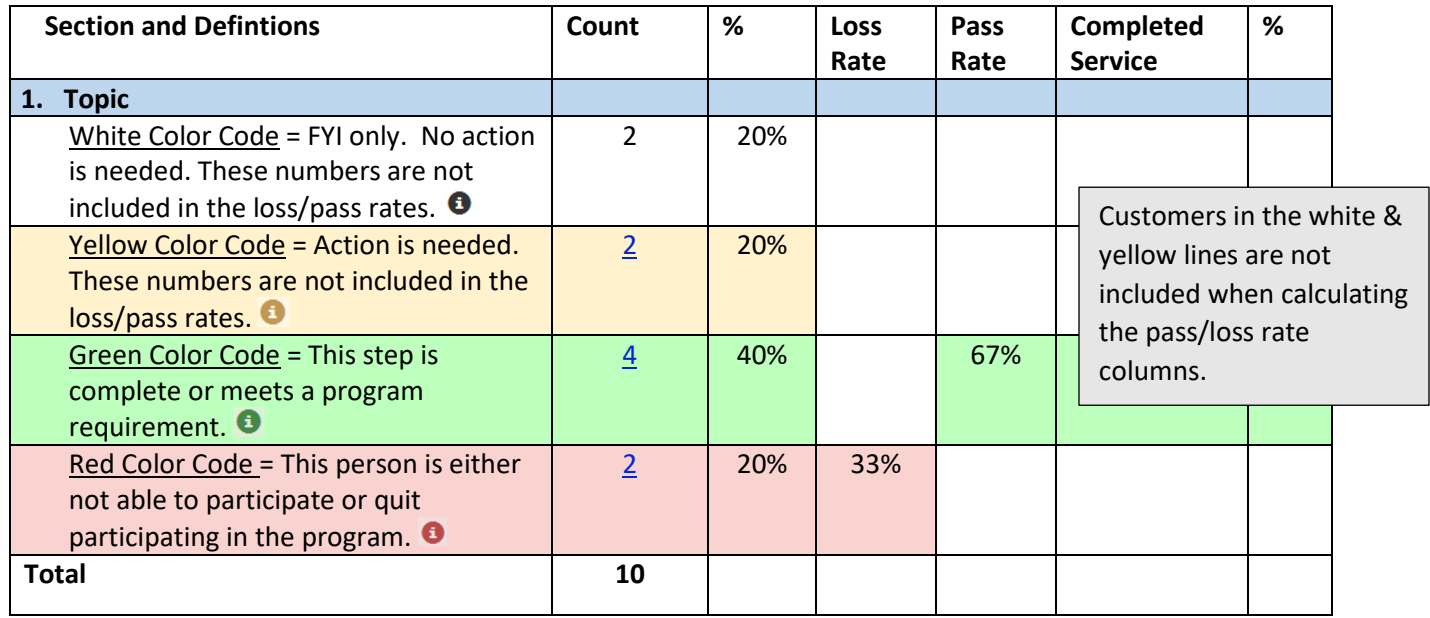

**Count column**: These links provide access to individual customer information; the column count links are available for Super User and Career Planner/Case Worker roles.

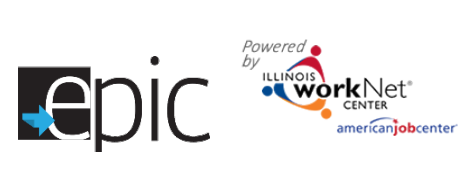

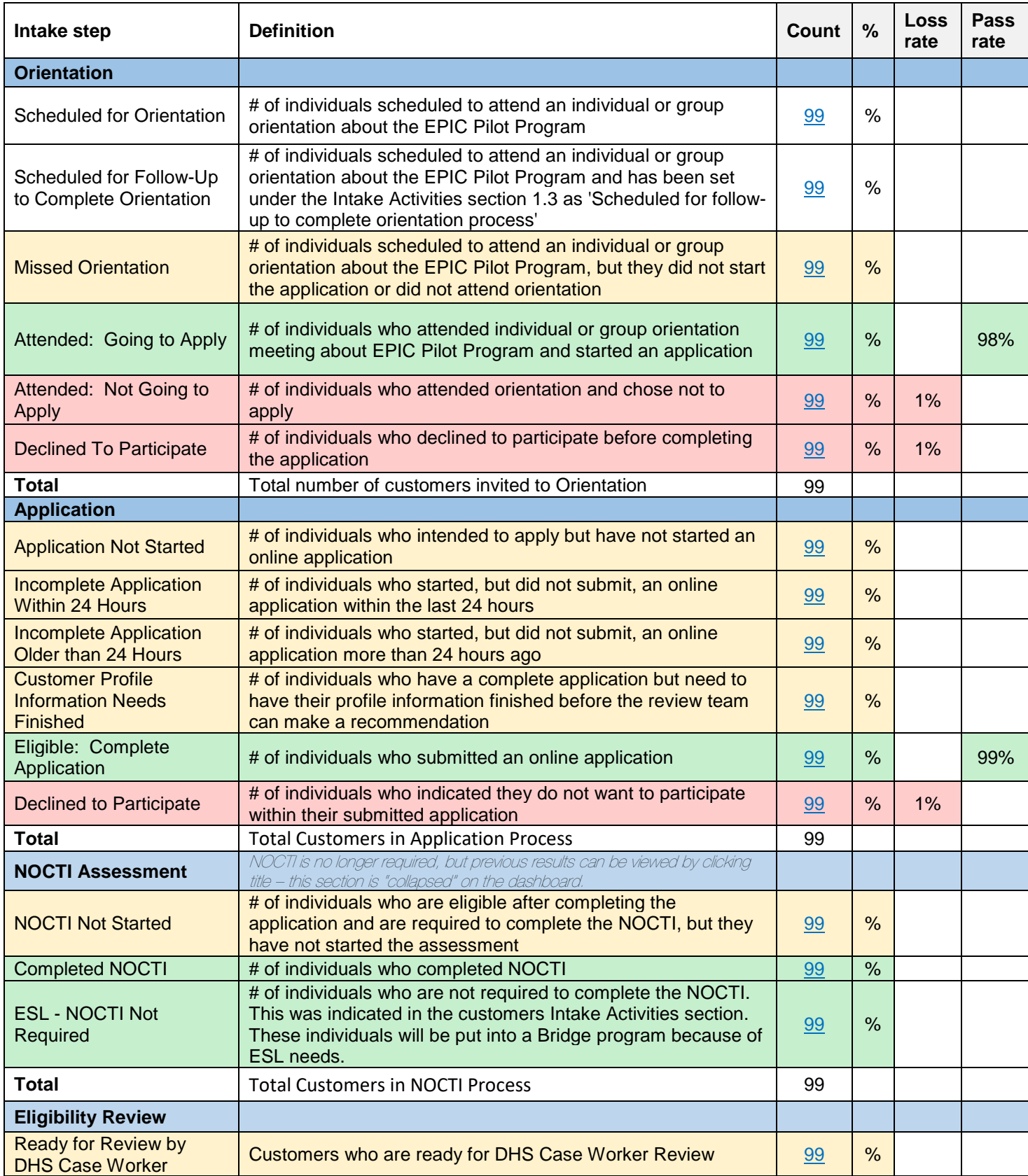

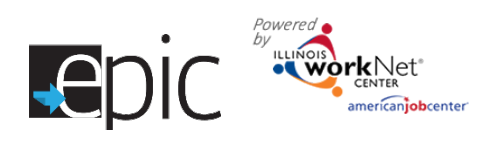

## Using the EPIC Intake Dashboard June 2016 v8

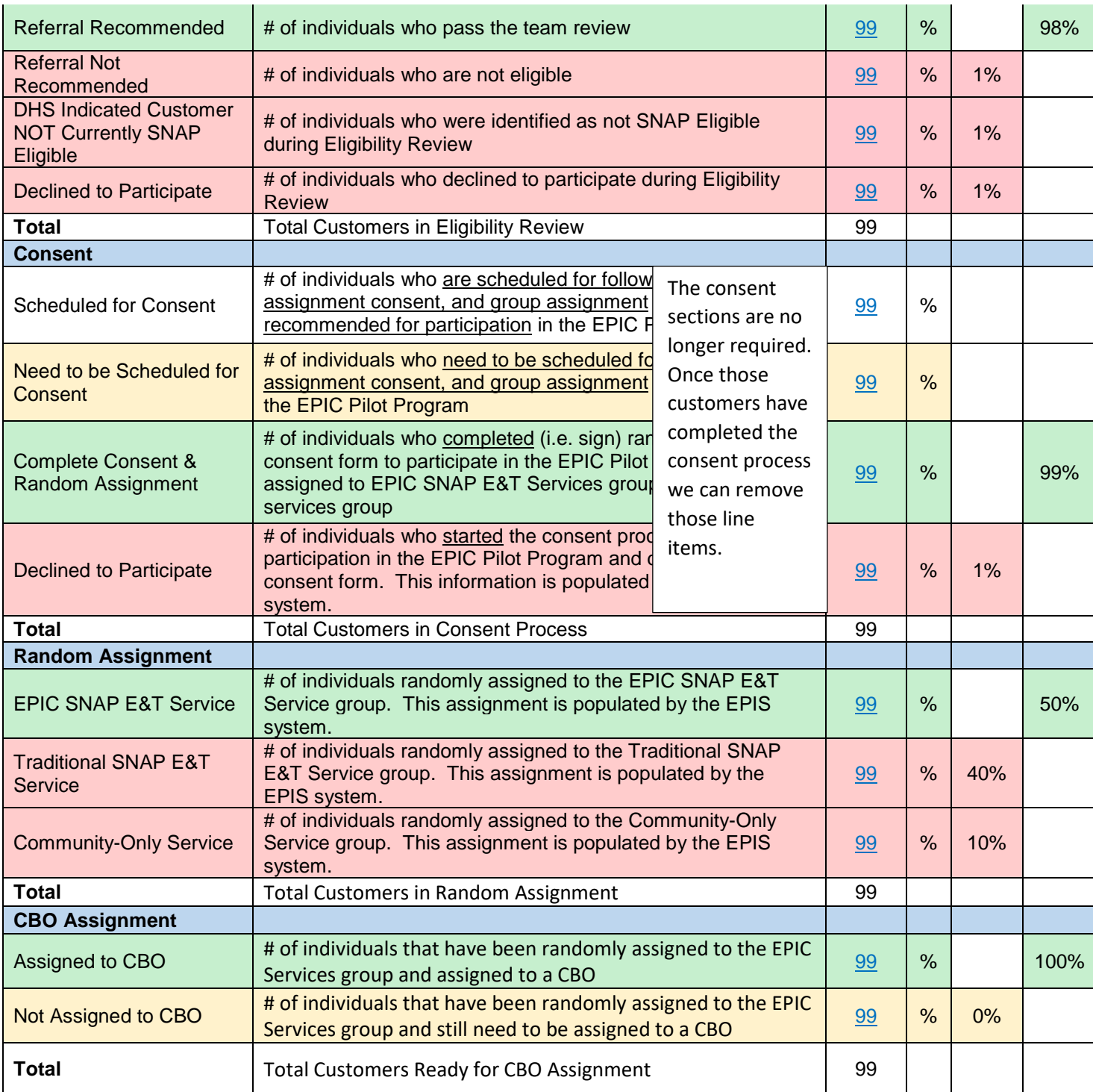

The numbers listed under the count column provide links to access individual customer information.

- Select the blue profile button next to a customer to access individual customer information.
- Select the export button to download a list of customers to a spreadsheet that includes contact information, orientation status, application status, and more.

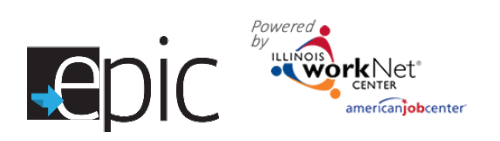

## Using the EPIC Intake Dashboard

June 2016 v8

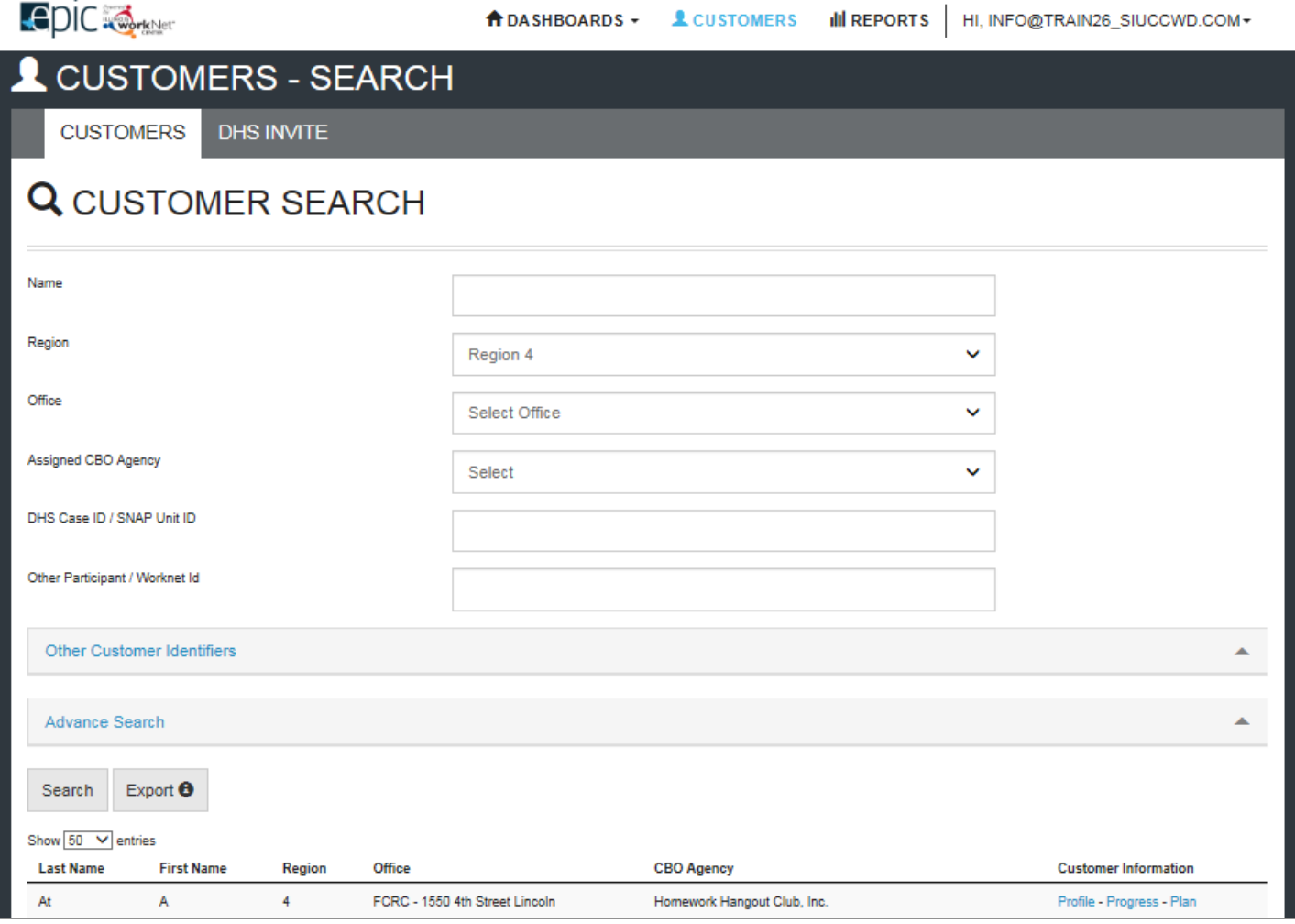

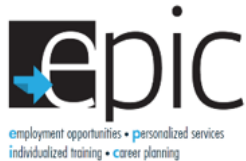

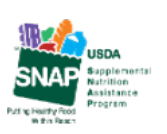

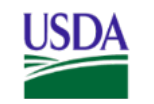

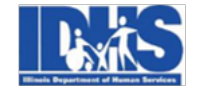

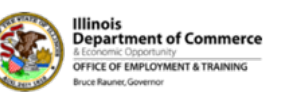

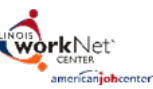

出

 $\frac{ \emph{emplogment opportunity} }{ \emph{individualized training} } \cdot \frac{ \emph{presonalized service} }{ \emph{cardining} }$ 

Funding for research provided by United States Department of Agriculture (USDA). USDA is an equal opportunity employer and provider.